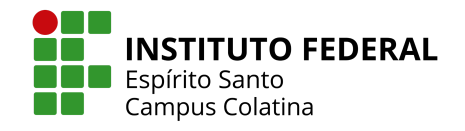

# **MANUAL DO ADMINISTRADOR**

**PLATAFORMA PARCERIAS IFES**

**VERSÃO 1.0 Janeiro/2024**

# **SUMÁRIO**

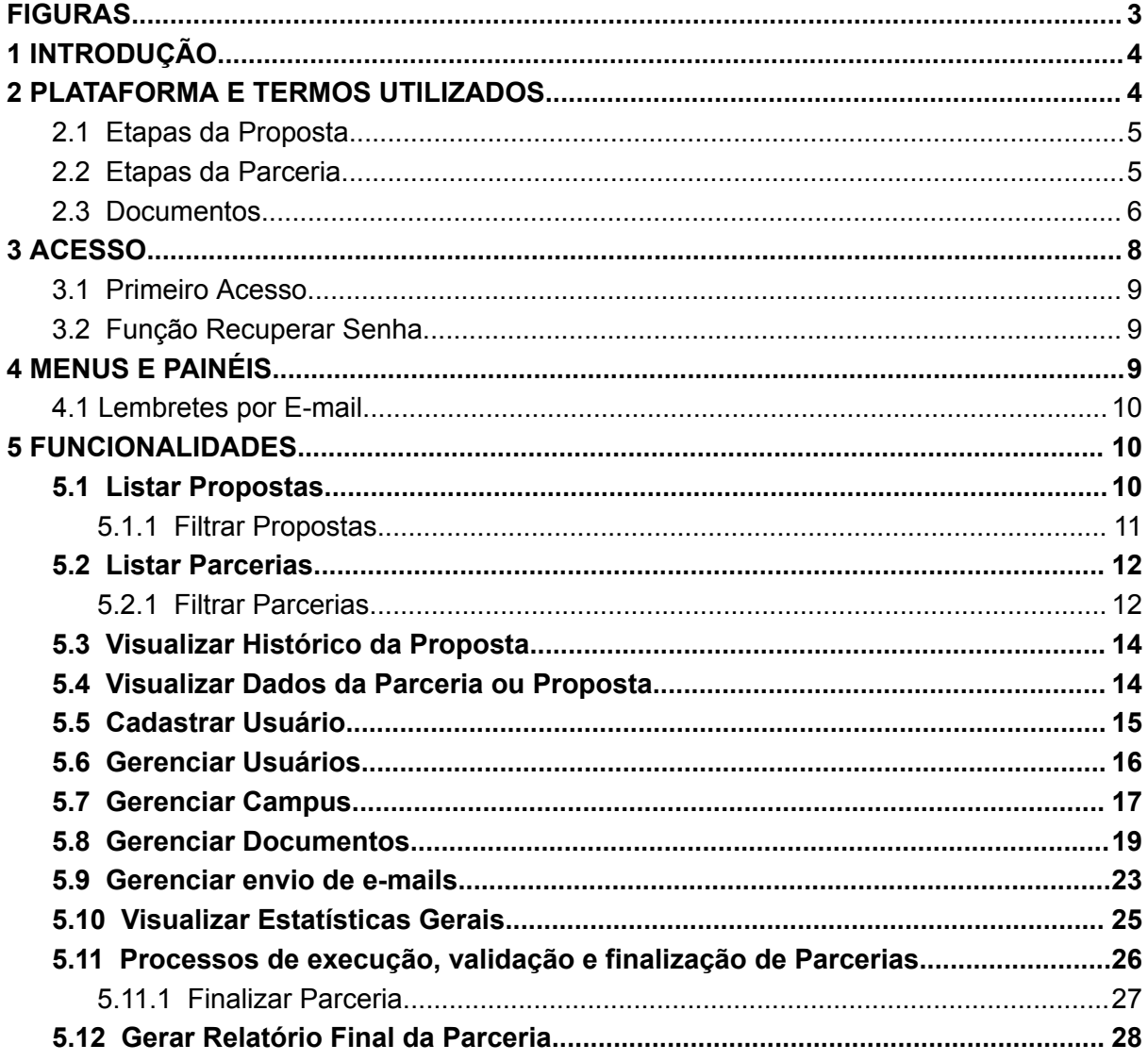

## **FIGURAS**

<span id="page-2-0"></span>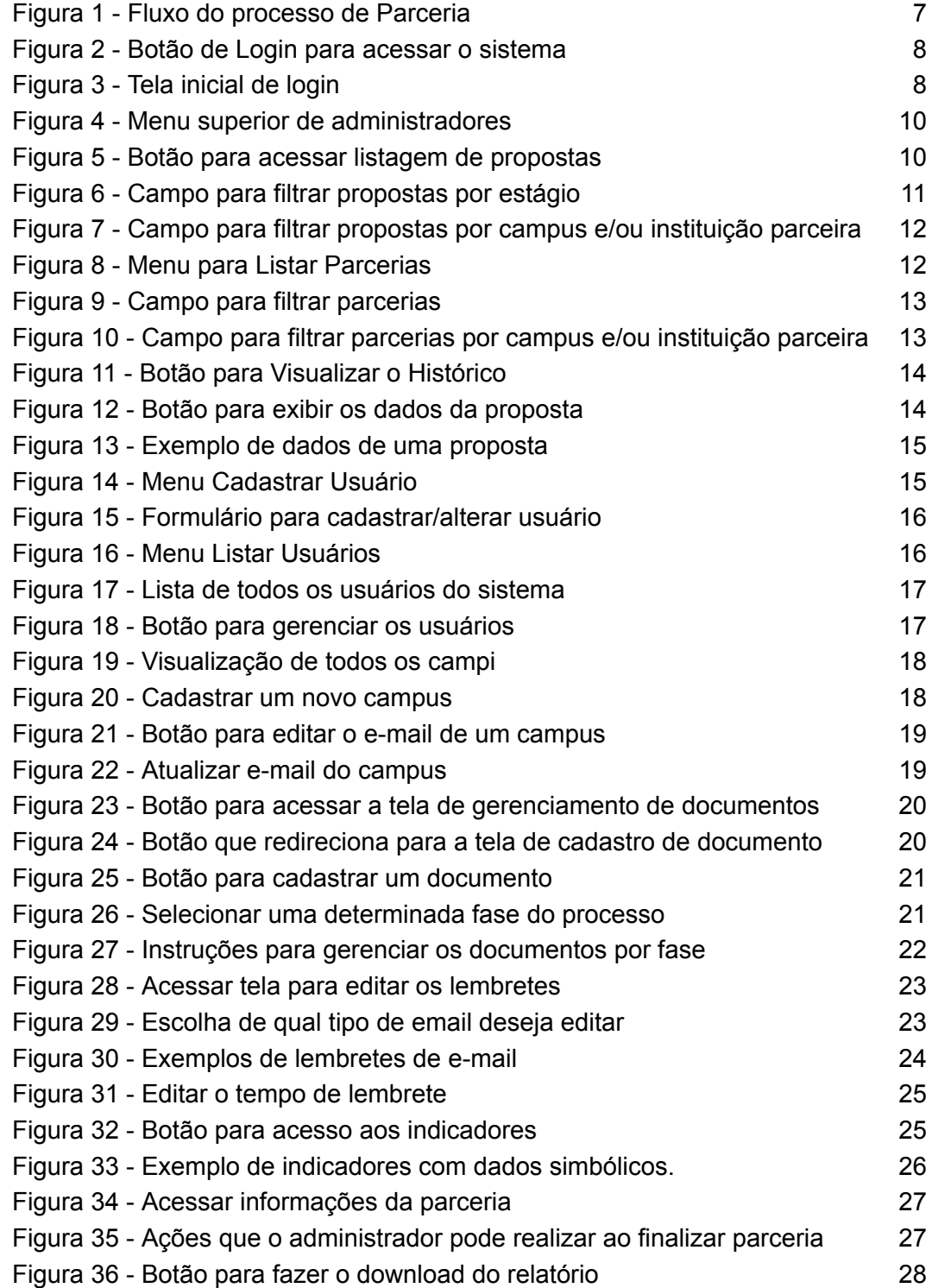

#### <span id="page-3-0"></span>**1 INTRODUÇÃO**

Este documento é um manual de apoio para usuários do tipo **administrador** da Plataforma de Parcerias do Ifes, sendo assim, será informado sobre como gerenciar os usuários, campus, documentos da parceria, indicadores e etapas dos processos de propostas e parcerias.

#### <span id="page-3-1"></span>**2 PLATAFORMA E TERMOS UTILIZADOS**

A Plataforma Parcerias tem por objetivo estreitar e facilitar o relacionamento com potenciais parceiros, por meio de um produto de software, que permite criar um canal de comunicação entre o Ifes e os parceiros externos, de modo a criar um fluxo e acompanhamento de propostas de parcerias em projetos de pesquisa e extensão.

A Plataforma Parcerias permite que todo o processo de formalização de uma parceria seja realizado de forma digital. Dentro dessas funcionalidades, o sistema disponibiliza o cadastro, a análise de documentos, o fluxo e a gestão de informações, que visam agilizar e dar maior transparência ao processo de comunicação entre o Ifes e a instituição externa na formalização de uma parceria. Tanto o Ifes quanto o parceiro interagem no mesmo sistema para troca de documentos e informações.

Além dos usuários previamente mencionados, a inclusão da figura do administrador no sistema é notável. O administrador assumirá a responsabilidade de gerenciar os usuários e terá acesso completo às informações relacionadas a parcerias e propostas. Contudo, é crucial enfatizar que o administrador não terá a capacidade de executar ações específicas reservadas exclusivamente aos parceiros e ao campus. Em outras palavras, embora detenha amplo acesso ao sistema, o administrador não poderá realizar atividades que são de competência exclusiva dos parceiros e dos campi.

Uma proposta enviada para o Ifes segue algumas etapas. Quando uma PROPOSTA é aceita por um campus, ela é considerada uma PARCERIA. As etapas tanto de proposta, quanto de parceria, estão descritas no item a seguir.

## <span id="page-4-0"></span>**2.1 Etapas da Proposta**

- **Cadastrada**: A proposta foi cadastrada com sucesso na plataforma.
- **Enviada ao Campus**: A proposta foi encaminhada e o Campus foi notificado. Vários campi podem ser notificados de uma mesma proposta.
- **Recebida pelo Campus**: A proposta foi visualizada por um determinado Campus.
- **Aceita**: O campus aceitou a proposta. A proposta é transformada em uma parceria e inicia-se o processo de documentação da parceria. Somente um único campus/unidade pode aceitar a proposta.
- **Não Aceita**: O campus rejeitou a proposta. Outro campus ainda pode aceitá-la.

#### <span id="page-4-1"></span>**2.2 Etapas da Parceria**

É considerado uma **Parceria** aquela proposta que foi aceita por um campus. Suas etapas são:

- **Aguardando documentação do Parceiro**: Parceiro anexa documentos obrigatórios e opcionais.
- **Em análise de documentação**: Campus valida os documentos enviados pelo Parceiro.
- **Habilitada**: Campus aceita documentação do Parceiro e anexa documentação institucional e parecer jurídico.
- **Não Habilitada**: Campus rejeita documentação. Há documentos que não foram aceitos ou estão com problemas. O Parceiro reenvia a documentação.
- **Cancelada**: Campus cancelou a parceria.
- **Em execução**: A parceria está sendo executada. Campus e Parceiro podem preencher informações da parceria e anexar documentos da execução.
- **Pendente**: Campus ou Reitoria tornaram a parceria pendente. Há documentos enviados pelo Parceiro que não foram aceitos ou a prestação de contas não está correta.
- **Aditamento**: Campus iniciou processo para prolongar a execução da parceria.
- **Finalizado pelo Parceiro**: Parceiro realiza envio de documentos finais, documentos de prestação de contas e finaliza a parceria.
- **Finalizado pelo Campus**: Campus validou a prestação de contas e finalizou a Parceria.
- **Finalizado pela Reitoria**: Reitoria validou as informações e finalizou a Parceria.

### <span id="page-5-0"></span>**2.3 Documentos**

Os documentos permitidos para envio são arquivos do tipo PDF e arquivos do tipo imagem (jpg e png).

Quando um tipo de documento possuir um asterisco (\*) na coloração vermelha como

prefixo, \* Termo de Encerramento ou Relatório Final |, isso significa que este tipo de documento é obrigatório, ou seja, ele obrigatoriamente deve ser anexado na fase em que aparece e deve possuir o estágio "aceito" para prosseguir para a próxima fase.

O termo "estágio" se refere a uma condição do documento e pode possuir as seguintes situações:

- **Cadastrado**: O documento foi anexado com sucesso e está sendo analisado pelo campus.
- **Aceito**: O documento foi aceito pelo campus.
- **Não aceito**: O documento não é adequado.
- **Com problemas**: O documento apresenta problemas de download ou estrutura corrompida.
- **Incompleto**: O documento apresenta poucas informações ou ausência de informações importantes.

A Figura 1 mostra o fluxo das etapas do processo de uma parceria.

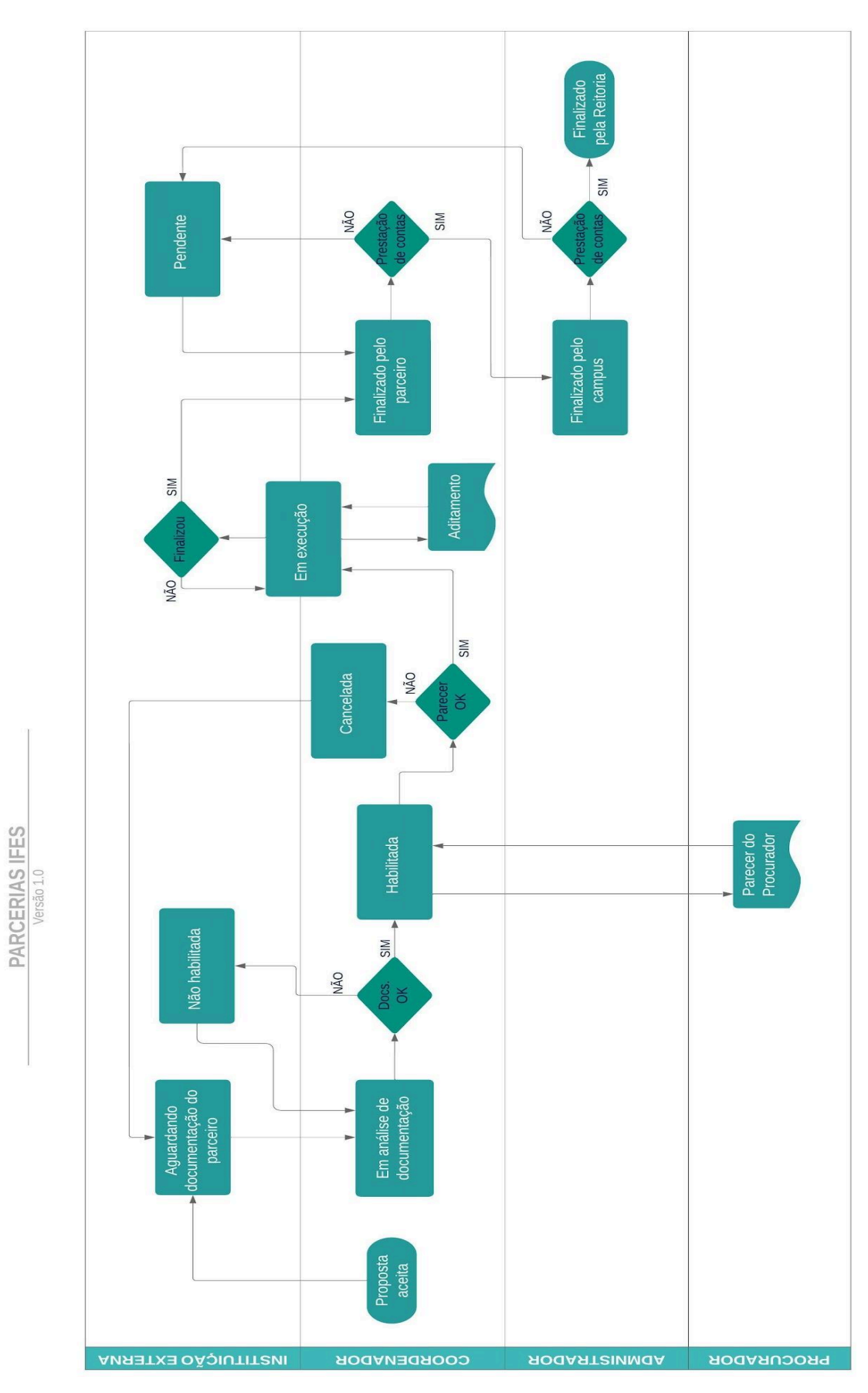

<span id="page-6-0"></span>*Figura 1 - Fluxo do processo de Parceria*

## <span id="page-7-0"></span>**3 ACESSO**

No portal de divulgação [parcerias.ifes.edu.br](https://parcerias.ifes.edu.br) é possível acessar o sistema através do botão 'Login' no canto superior direito, conforme Figura 2.

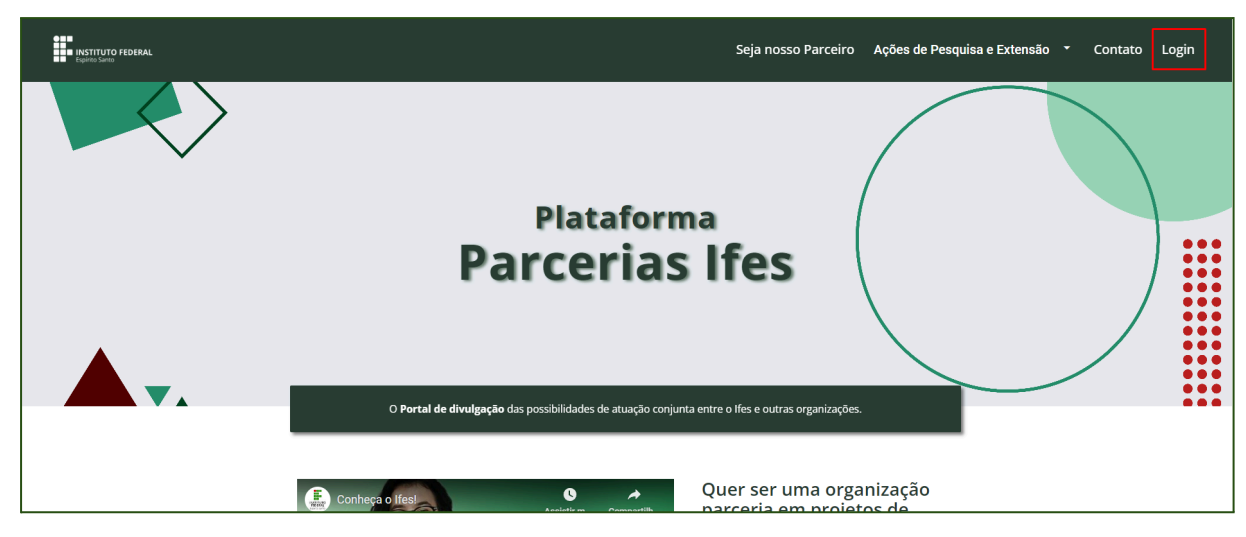

*Figura 2 - Botão de Login para acessar o sistema*

<span id="page-7-1"></span>Por meio deste botão, o usuário será direcionado para a página de login do sistema, conforme Figura 3.

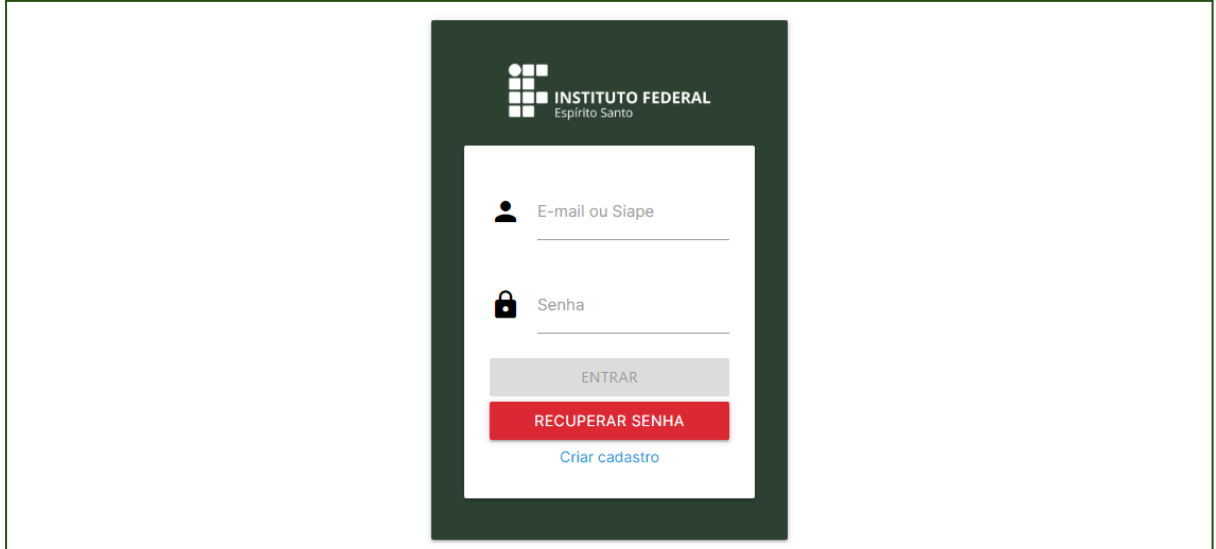

<span id="page-7-2"></span>*Figura 3 - Tela inicial de login*

#### <span id="page-8-0"></span>**3.1 Primeiro Acesso**

.

Para ter acesso com o perfil de Administrador, o servidor deve ter sido previamente cadastrado no sistema. A gerência do sistema é de responsabilidade da Pró-Reitoria de Extensão.

Para realizar o primeiro acesso na plataforma, o servidor, aqui chamado de administrador, precisa acessar a página de login (Figura 3) e fornecer a matrícula SIAPE e senha utilizadas nos sistemas do Ifes.

#### <span id="page-8-1"></span>**3.2 Função Recuperar Senha**

Somente instituições externas podem realizar a recuperação de senha, os demais usuários devem recuperar sua senha pelo sistema interno do Ifes.

## <span id="page-8-2"></span>**4 MENUS E PAINÉIS**

Usuário do tipo administrador possui permissões exclusivas. Por meio do menu superior, o administrador pode (veja destaques na Figura 4):

- Listar parcerias: mostrar todas as parcerias de todos os campi;
- Listar propostas: mostrar todas as propostas de todos os campi;
- Listar usuários: visualizar e alterar as informações de outros usuários (coordenadores e administradores) cadastrados na plataforma, além de excluir;
- Cadastrar usuário: inserir um novo usuário (administrador ou coordenador);
- Editar campus: alterar e-mail e inserir um novo campus;
- Editar documentos: informar quais documentos são obrigatórios para cada fase;
- Editar lembretes: informar o limite de dias para cada fase e informar o intervalo de dias para enviar emails de lembretes;
- Indicadores: mostrar os gráficos com as estatísticas;
- Sair: encerrar sua sessão.

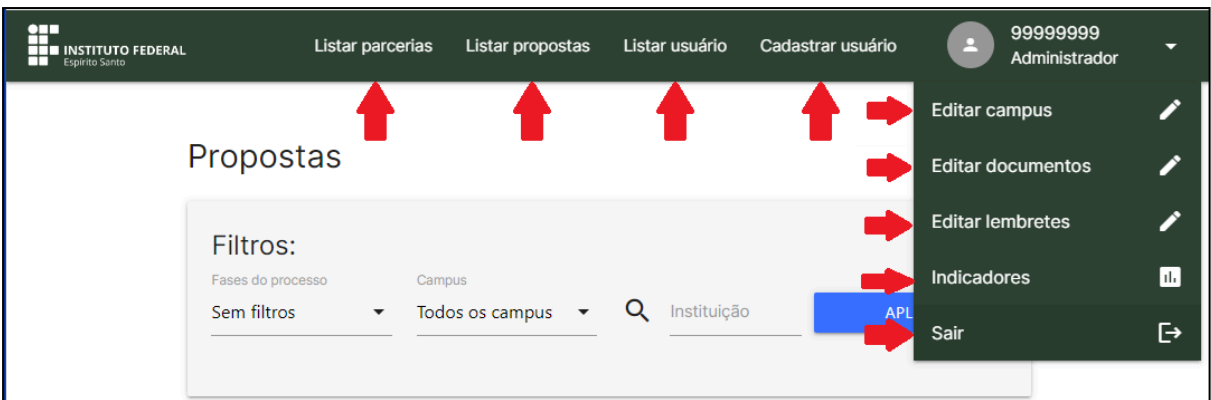

*Figura 4 - Menu superior de administradores*

## <span id="page-9-3"></span><span id="page-9-0"></span>**4.1 Lembretes por E-mail**

O administrador do sistema será notificado por e-mail quando houver uma parceria que precisa ser finalizada pela Reitoria, ou seja, quando uma parceria chegar ao fim e já ter sido finalizada pela instituição parceira e pelo campus.

## <span id="page-9-1"></span>**5 FUNCIONALIDADES**

## <span id="page-9-2"></span>**5.1 Listar Propostas**

Para listar todas as propostas e verificar o estágio que cada uma se encontra, clique no menu "Listar propostas", que está localizado no painel superior (Figura 5).

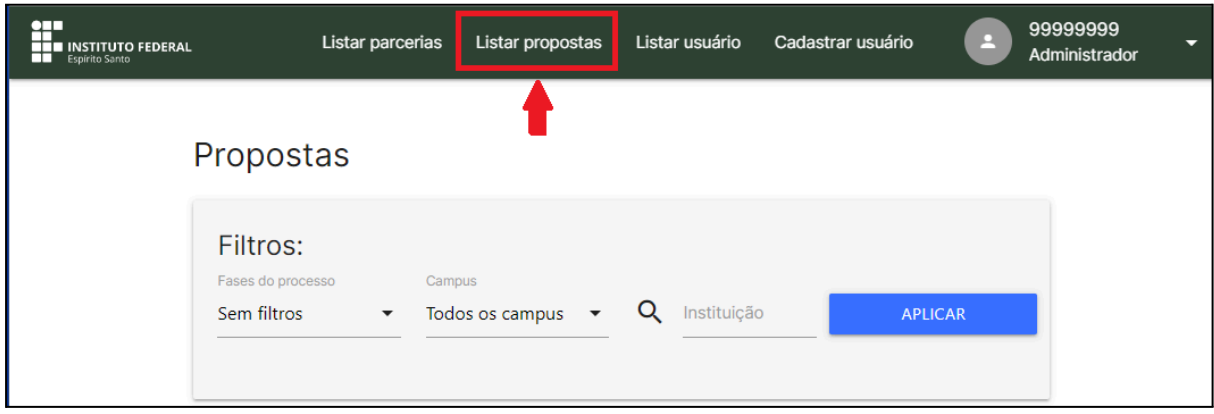

<span id="page-9-4"></span>*Figura 5 - Botão para acessar listagem de propostas*

### 5.1.1 Filtrar Propostas

<span id="page-10-0"></span>Todas as propostas serão exibidas na ordem da proposta mais recente. Porém, é possível realizar uma listagem filtrando pelo estágio em que se encontra a proposta. Clique em "Fases do processo", veja a área exibida pela Figura 6, escolha o estágio desejado e clique em "Aplicar".

É possível também filtrar as propostas de um determinado campus e/ou nome da instituição externa. Escolha um campus ou digite o nome da instituição parceira, como destacado na Figura 7, e depois clique em "Aplicar".

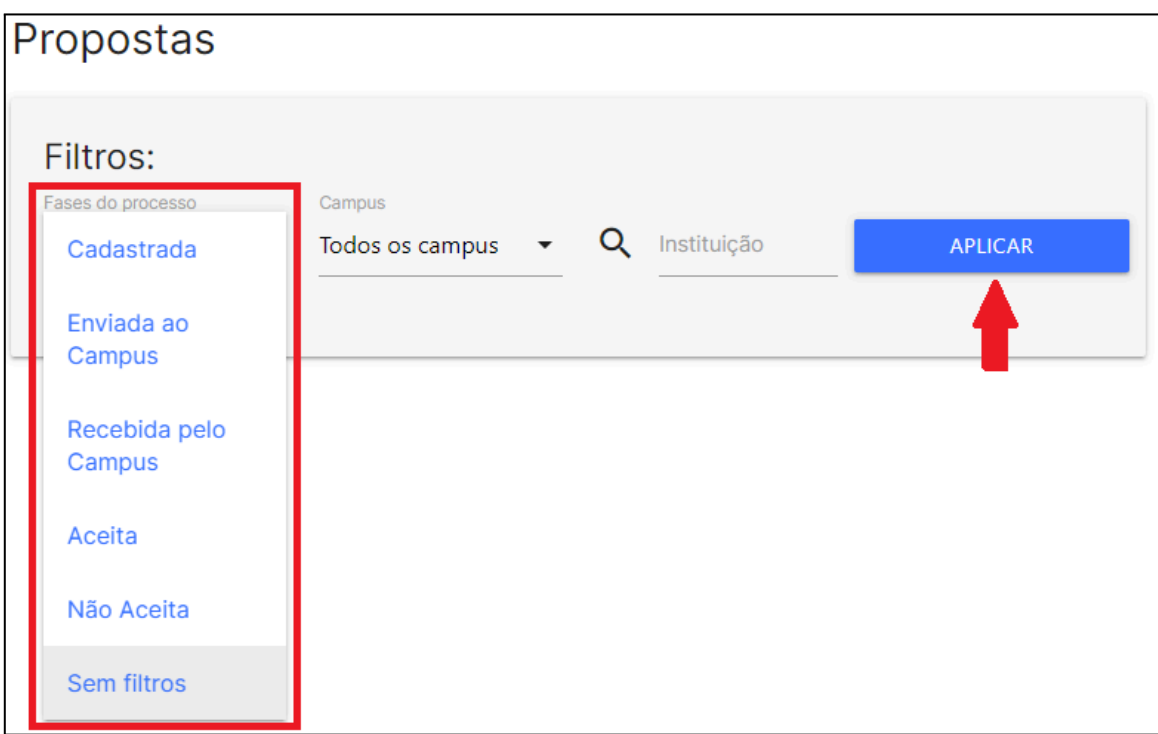

<span id="page-10-1"></span>*Figura 6 - Campo para filtrar propostas por estágio*

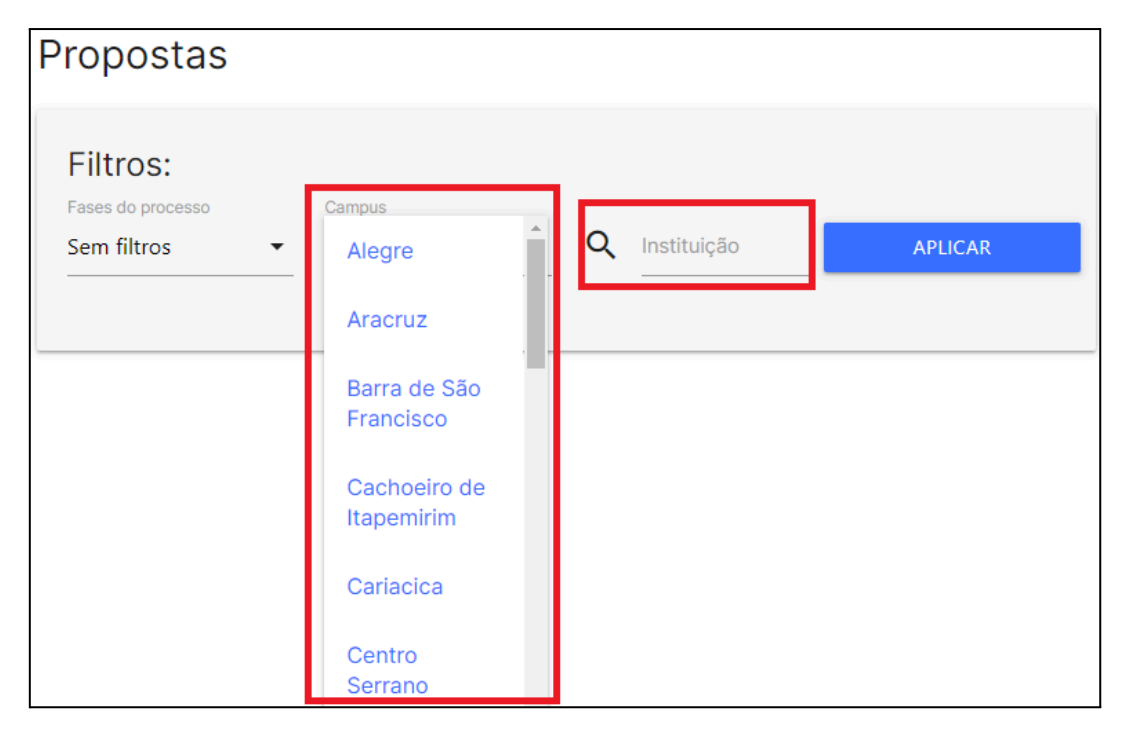

*Figura 7 - Campo para filtrar propostas por campus e/ou instituição parceira*

## <span id="page-11-2"></span><span id="page-11-0"></span>**5.2 Listar Parcerias**

Para listar todas as parcerias e verificar o estágio que cada uma se encontra, clique no menu "Listar parcerias", que está localizado no painel superior (Figura 8).

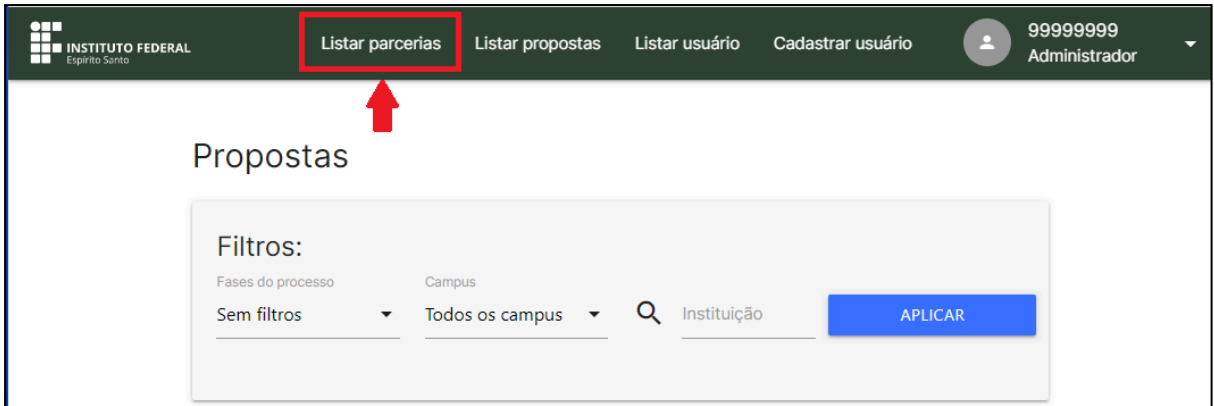

*Figura 8 - Menu para Listar Parcerias*

## <span id="page-11-3"></span>5.2.1 Filtrar Parcerias

<span id="page-11-1"></span>Todas as parcerias serão exibidas na ordem da parceria mais recente. Porém, é possível realizar uma listagem filtrando pelo estágio em que se encontra a parceria. Clique em "Estado Parceria", veja a área exibida pela Figura 9, escolha o estágio desejado e clique em "Aplicar".

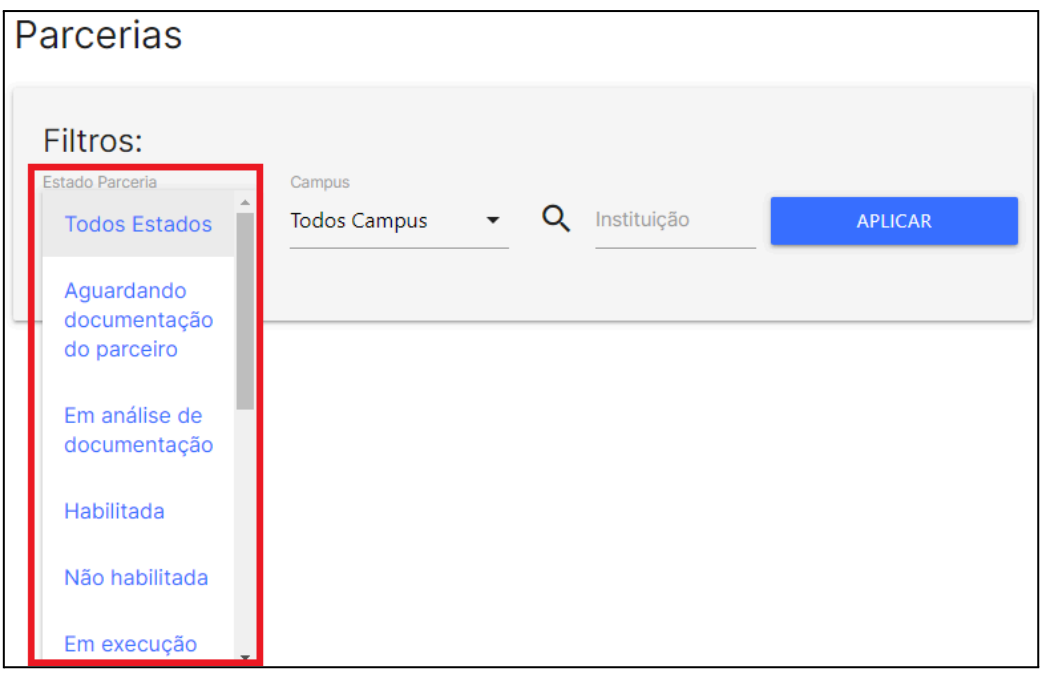

*Figura 9 - Campo para filtrar parcerias*

<span id="page-12-0"></span>É possível também filtrar as parcerias de um determinado campus e/ou nome da instituição externa. Escolha um campus ou digite o nome da instituição parceira, como destacado na Figura 10, e depois clique em "Aplicar".

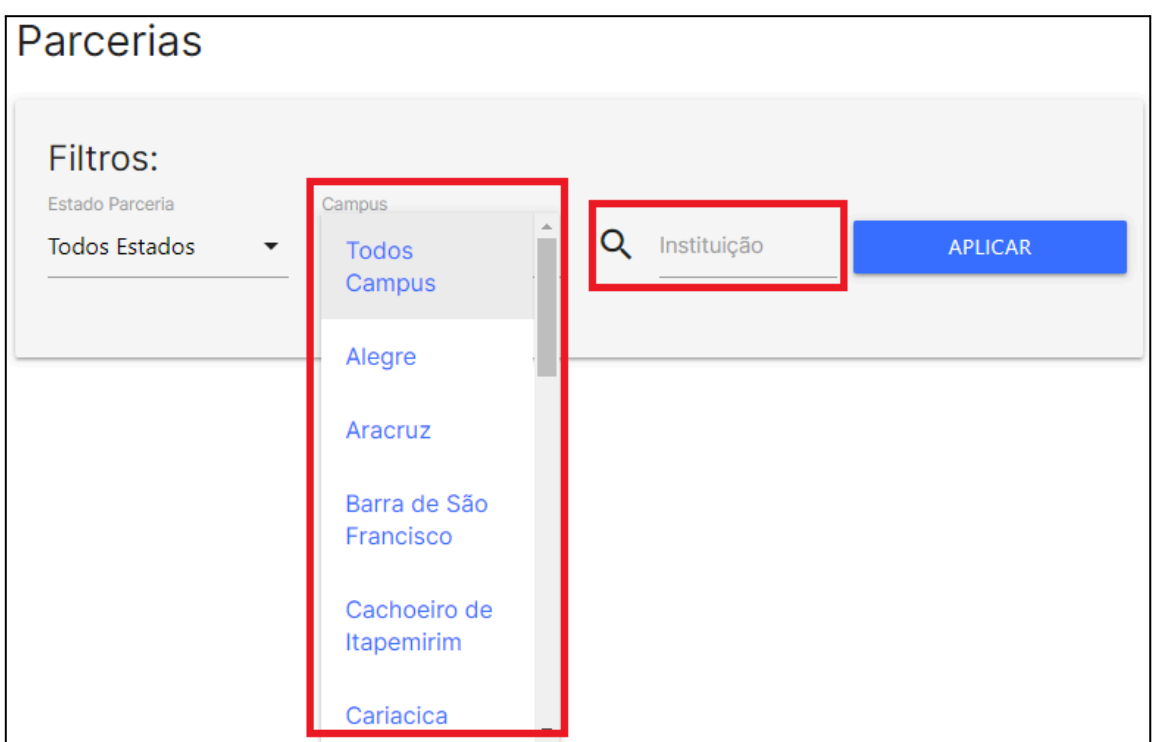

<span id="page-12-1"></span>*Figura 10 - Campo para filtrar parcerias por campus e/ou instituição parceira*

### <span id="page-13-0"></span>**5.3 Visualizar Histórico da Proposta**

O administrador pode visualizar o histórico de uma proposta clicando no botão 'Visualizar Histórico', em destaque na Figura 11.

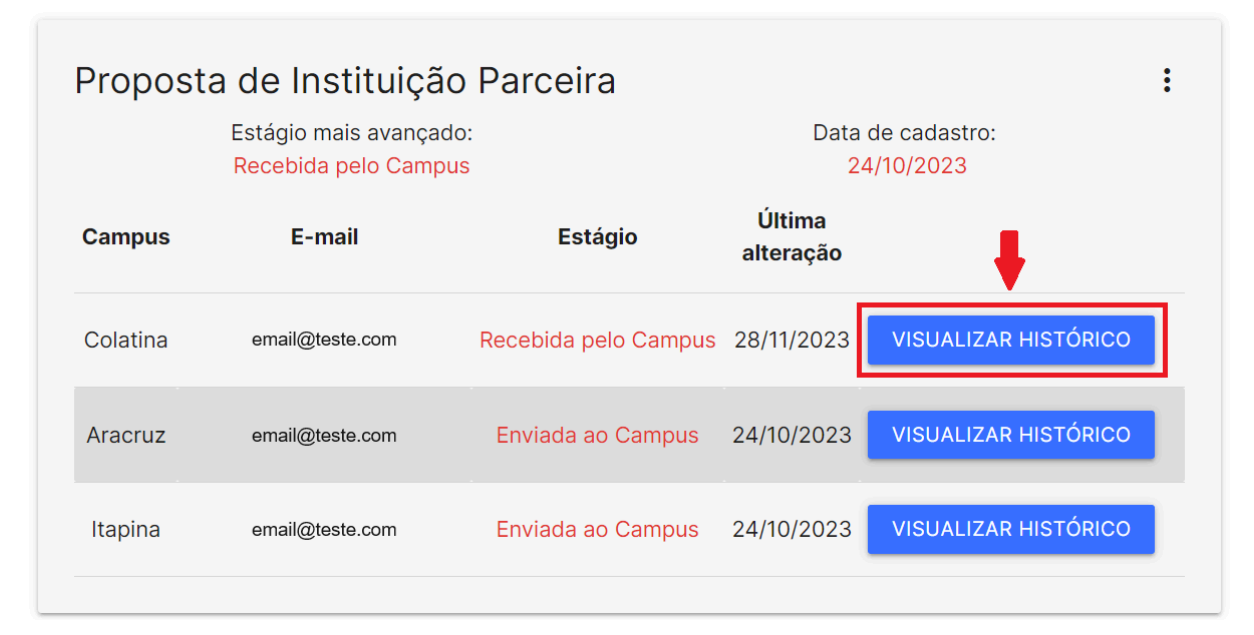

*Figura 11 - Botão para Visualizar o Histórico*

## <span id="page-13-2"></span><span id="page-13-1"></span>**5.4 Visualizar Dados da Parceria ou Proposta**

O administrador pode visualizar os dados de uma proposta ou parceria clicando no ícone exibido no canto superior direito de cada proposta, em destaque na Figura 12, ou clicar no nome da instituição.

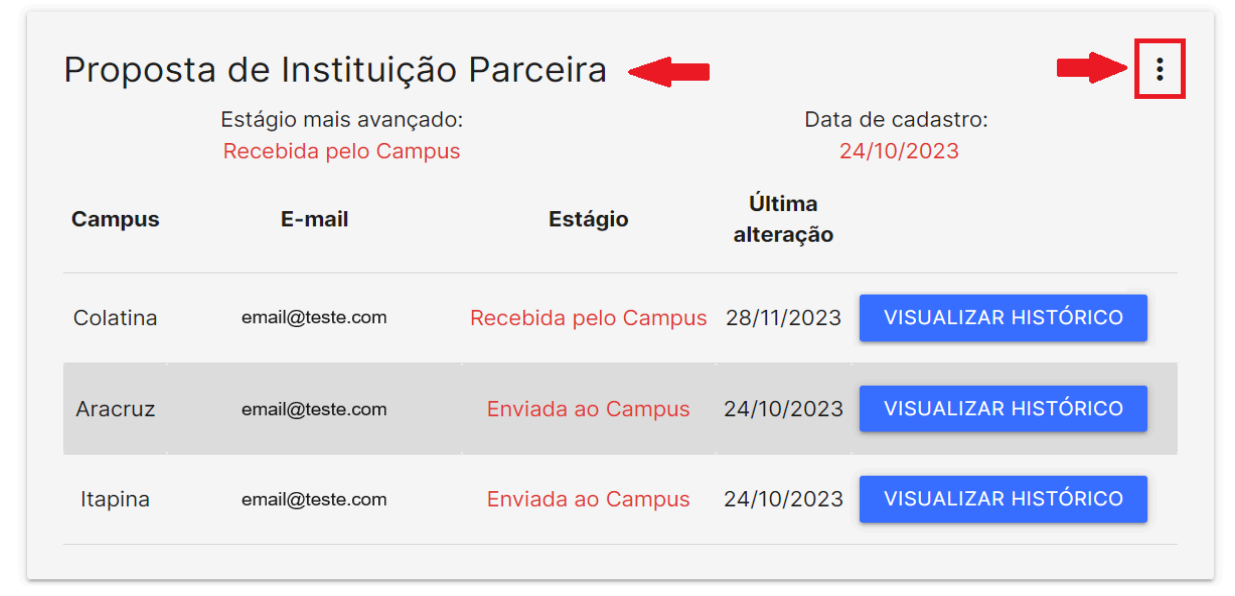

<span id="page-13-3"></span>*Figura 12 - Botão para exibir os dados da proposta*

#### As informações da proposta serão exibidas conforme exemplo da Figura 13.

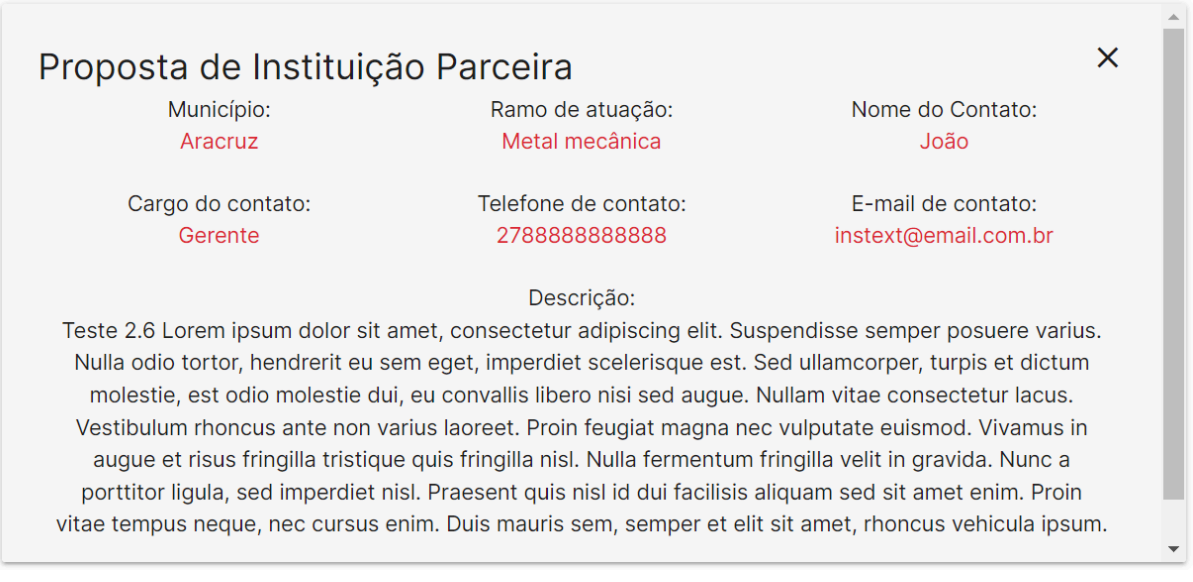

*Figura 13 - Exemplo de dados de uma proposta*

## <span id="page-14-1"></span><span id="page-14-0"></span>**5.5 Cadastrar Usuário**

Para cadastrar usuários com o perfil de "Administrador" ou "Coordenador", clique no menu "Cadastrar usuário", conforme mostrado na Figura 14.

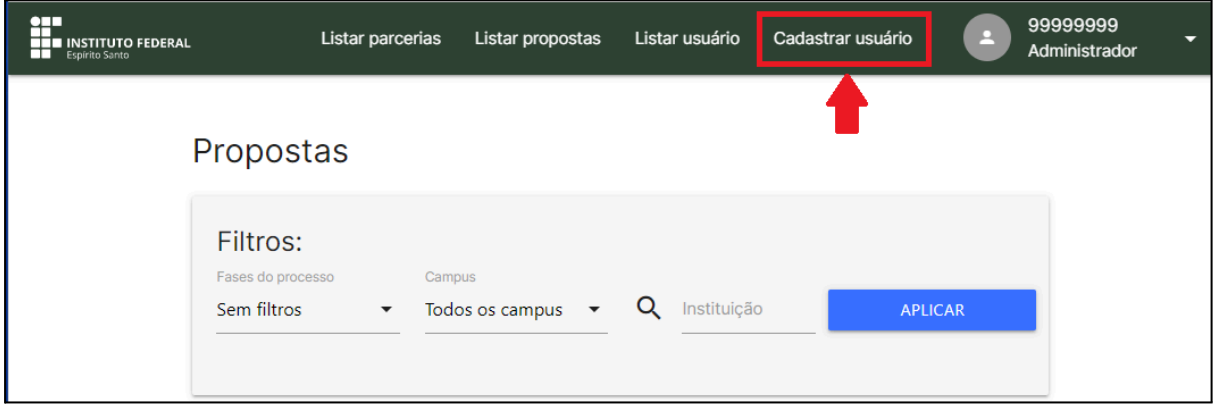

*Figura 14 - Menu Cadastrar Usuário*

<span id="page-14-2"></span>A janela da Figura 15 será aberta. Nesta janela, preencha todos os campos com os dados do servidor: tipo de usuário (administrador ou coordenador), campus de lotação, nome, SIAPE e função do servidor no campus. Após todos os campos estarem corretos, o botão "Salvar" ficará habilitado para clicar.

**OBSERVAÇÃO:** O e-mail é do campus e não do servidor. Esse e-mail não pode ser alterado nessa janela. Esse e-mail, preferencialmente, será da Diretoria de Pesquisa e Extensão do Campus. Para alterar o e-mail de um campus, veja a seção 5.7 (Gerenciar Campus).

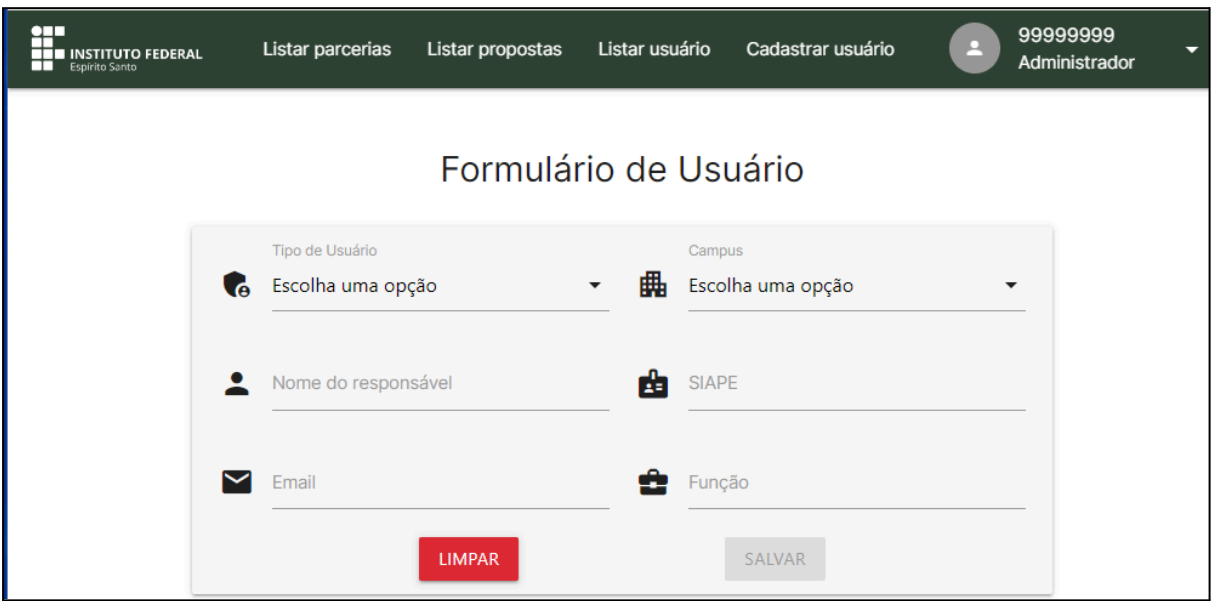

*Figura 15 - Formulário para cadastrar/alterar usuário*

#### <span id="page-15-1"></span><span id="page-15-0"></span>**5.6 Gerenciar Usuários**

O administrador detém a capacidade de gerenciar os usuários do sistema. Ele pode listar, editar as informações e excluir usuários. Para ter acesso a essas opções, primeiro deve-se listar todos os usuários cadastrados. Para isso, escolha a opção "Listar usuário", conforme área indicada na Figura 16.

<span id="page-15-2"></span>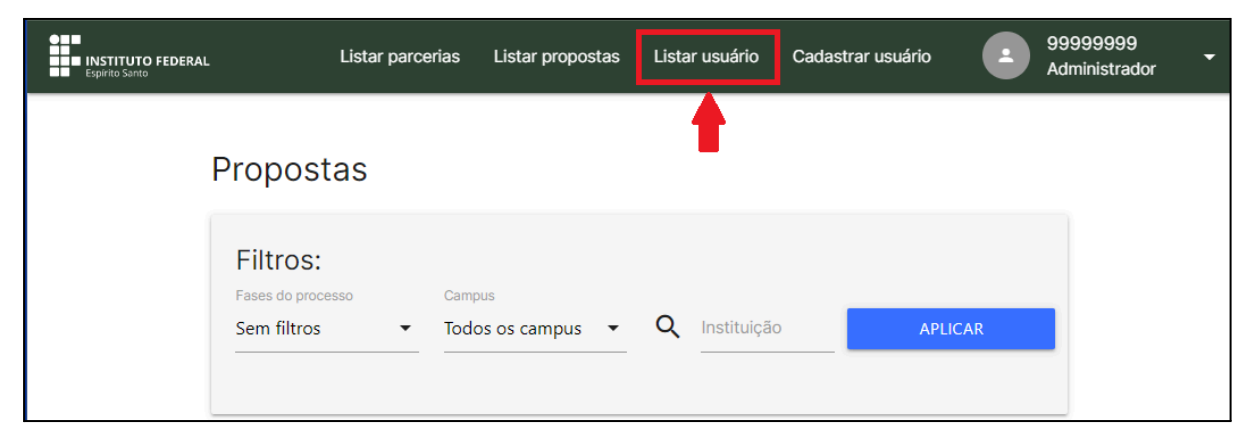

*Figura 16 - Menu Listar Usuários*

A janela mostrada pela Figura 17 será aberta. Nesta seção, é possível realizar a edição das informações individuais de cada usuário (botão "Editar"), bem como efetuar a exclusão de usuários (botão "Excluir"). Ao editar, a janela mostrada pela Figura 15 será aberta.

| Listagem de Usuários |              |                              |          |                        |                |               |
|----------------------|--------------|------------------------------|----------|------------------------|----------------|---------------|
| <b>Nome</b>          | <b>Siape</b> | Função                       |          | Campus Tipo de Usuário | Ações          |               |
| <b>YYYYYYYYY</b>     | 88888888     | Diretor de Extensão Colatina |          | Coordenador            | <b>EXCLUIR</b> | <b>EDITAR</b> |
| XXXXXXXX 99999999    |              | Diretor da Direc             | Reitoria | Administrador          | <b>EXCLUIR</b> | <b>EDITAR</b> |

*Figura 17 - Lista de todos os usuários do sistema*

## <span id="page-16-1"></span><span id="page-16-0"></span>**5.7 Gerenciar Campus**

Como administrador é possível listar todos os campi, cadastrar um campus novo e alterar o e-mail de um campus. Para isso, posicione o mouse em cima do SIAPE do servidor, no canto superior direito, para abrir um menu de opções. Escolha o menu "Editar Campus", conforme área indicada na Figura 18.

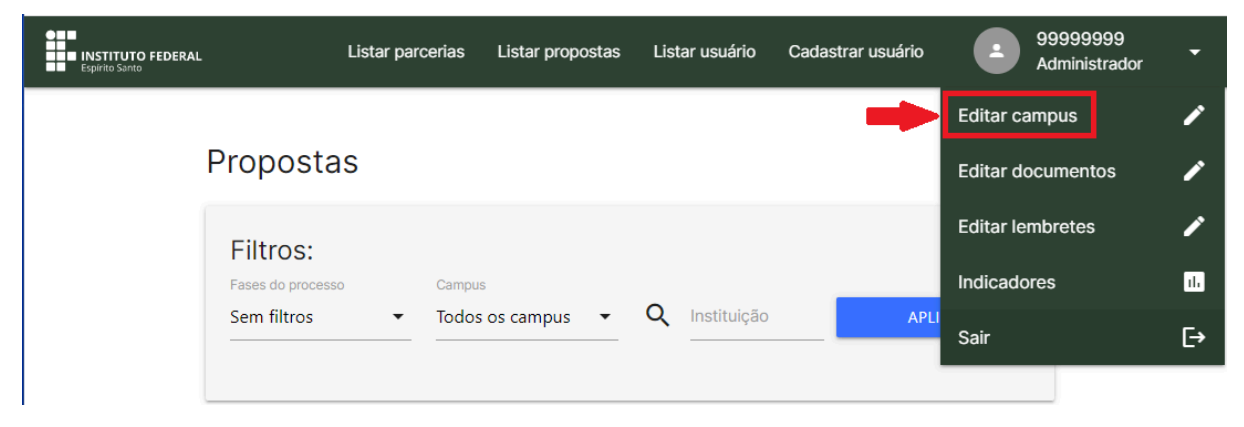

*Figura 18 - Botão para gerenciar os usuários*

<span id="page-16-2"></span>Os nomes e e-mails dos campi serão exibidos, como exemplificado na Figura 19.

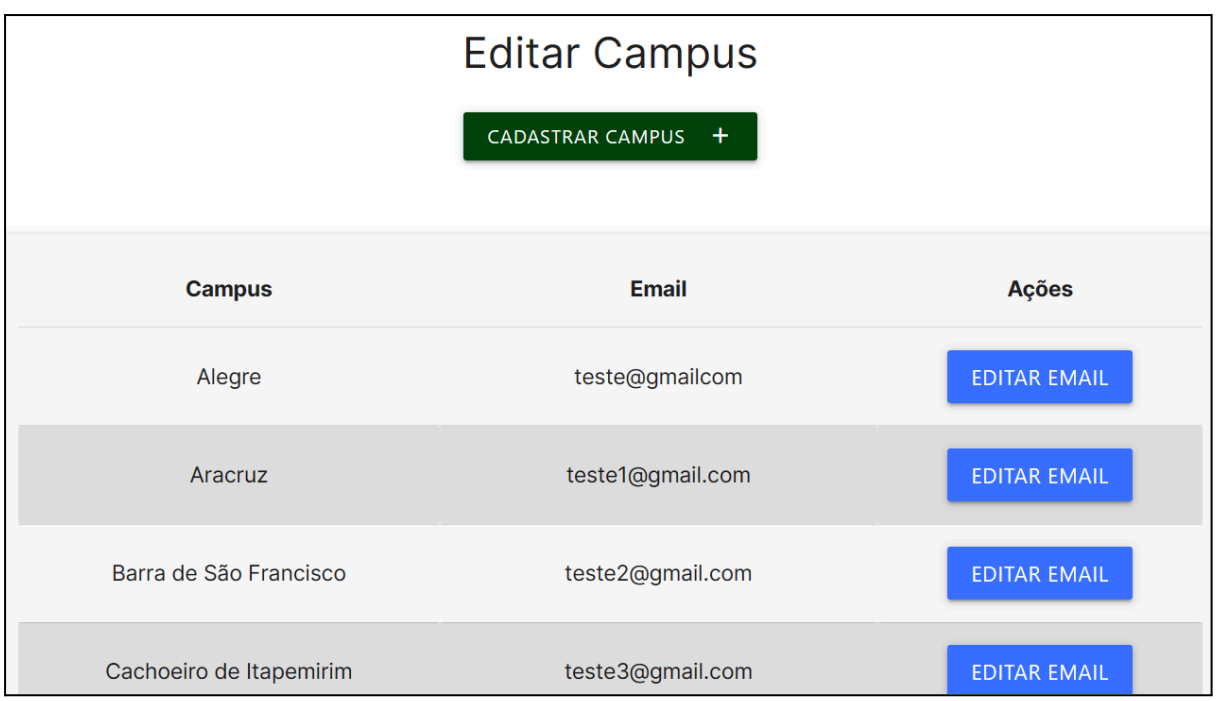

*Figura 19 - Visualização de todos os campi*

<span id="page-17-0"></span>Nesta tela é possível cadastrar um novo campus ou alterar o e-mail de algum campus. Para cadastrar um novo campus, clique no botão "Cadastrar Campus". A janela mostrada pela Figura 20 será aberta. Nesta tela é necessário informar o nome do campus e o e-mail que será utilizado pelo sistema para enviar mensagens. Após inserir as informações, clique no botão "Cadastrar".

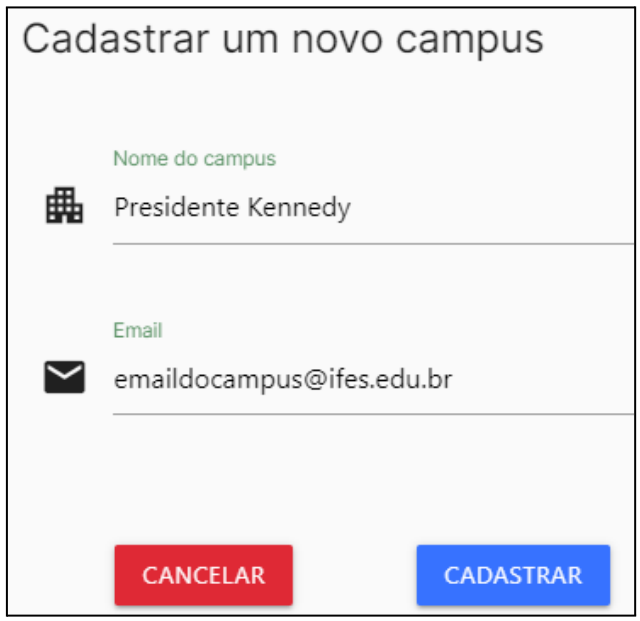

<span id="page-17-1"></span>*Figura 20 - Cadastrar um novo campus*

Também é possível alterar o e-mail de um campus. Para isso, clique no botão "Editar e-mail" correspondente ao campus que quer editar, conforme mostrado na área indicada pela Figura 21.

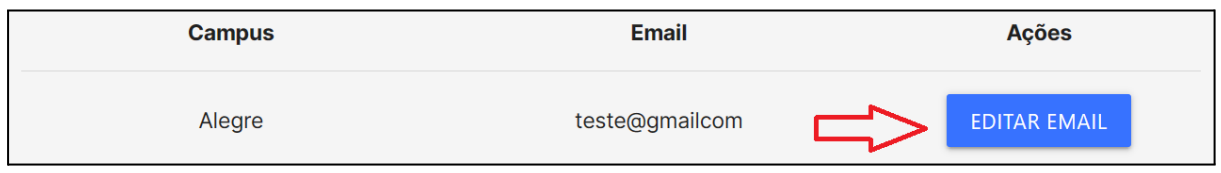

*Figura 21 - Botão para editar o e-mail de um campus*

<span id="page-18-1"></span>Na tela mostrada pela Figura 22, informe o novo e-mail do campus e clique em "Salvar".

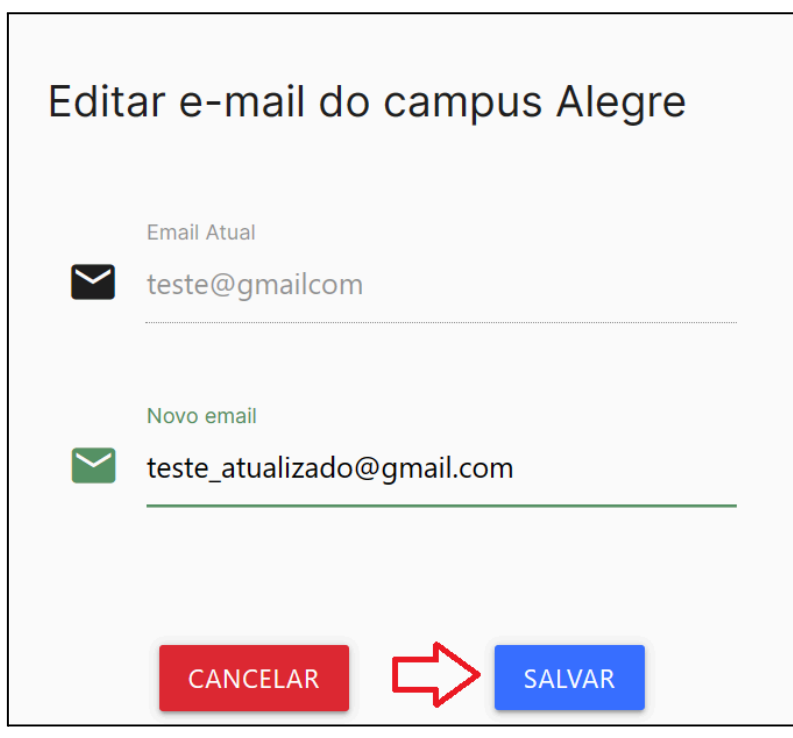

*Figura 22 - Atualizar e-mail do campus*

#### <span id="page-18-2"></span><span id="page-18-0"></span>**5.8 Gerenciar Documentos**

Nesta seção, apresentamos as diretrizes para o eficiente gerenciamento de documentos. Esta prática é necessária devido à existência de documentos específicos a serem enviados em cada fase da parceria. Os administradores têm a capacidade de adicionar tipos de documentos que aparecerão na opção de enviar documentos, para cada fase, conforme necessário.

O sistema já está configurado para os principais tipos de documentos por fase. Então essas opções serão necessárias apenas caso mude algum tipo de documento ou se torne necessário adicionar algum tipo de documento que ainda não foi cadastrado.

Para acessar a tela de gerenciamento de documentos, inicialmente, é preciso selecionar a área do perfil (canto superior direito) e, em seguida, escolher a opção "Editar documentos", conforme indicado pela Figura 23.

| $\bullet$ $\blacksquare$<br><b>INSTITUTO FEDERAL</b><br><b>Espírito Santo</b><br>◫ | Listar parcerias     | Listar propostas                           | Listar usuário   | Cadastrar usuário | 99999999<br>д<br>Administrador | $\overline{\phantom{0}}$ |
|------------------------------------------------------------------------------------|----------------------|--------------------------------------------|------------------|-------------------|--------------------------------|--------------------------|
|                                                                                    |                      |                                            |                  |                   | <b>Editar campus</b>           |                          |
| Propostas                                                                          |                      |                                            |                  |                   | <b>Editar documentos</b>       |                          |
| Filtros:                                                                           |                      |                                            |                  |                   | <b>Editar lembretes</b>        |                          |
| Fases do processo                                                                  | Campus               | Todos os campus<br>$\overline{\mathbf{v}}$ | Q<br>Instituição | <b>APLI</b>       | <b>Indicadores</b>             | d.                       |
| Sem filtros                                                                        | $\blacktriangledown$ |                                            |                  |                   | Sair                           | G                        |
|                                                                                    |                      |                                            |                  |                   |                                |                          |

<span id="page-19-0"></span>*Figura 23 - Botão para acessar a tela de gerenciamento de documentos*

Ao ser redirecionado para a tela de gerenciamento de documentos, o administrador pode cadastrar um novo tipo de documento, clicando na área destacada na Figura 24.

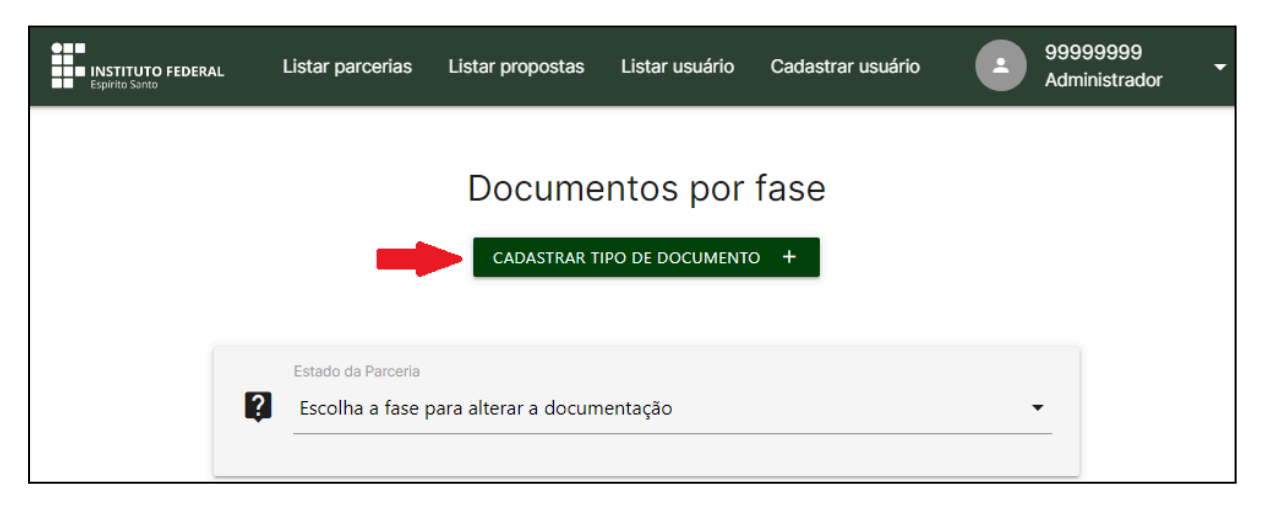

*Figura 24 - Botão que redireciona para a tela de cadastro de documento*

<span id="page-19-1"></span>Na próxima janela (Figura 25), o administrador deve inserir o nome do novo tipo de documento e clicar no botão "Cadastrar".

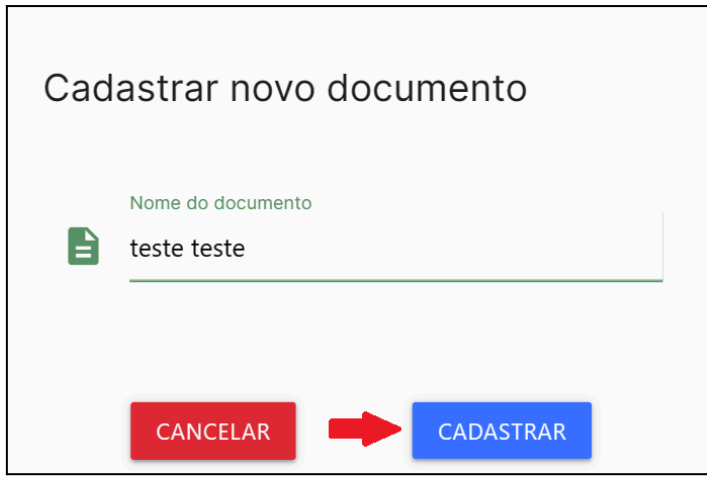

*Figura 25 - Botão para cadastrar um documento*

<span id="page-20-0"></span>Além do cadastro, o administrador pode determinar quais tipos de documentos poderão ser enviados em cada fase do processo de parceria e indicar quais desses tipos de documentos serão obrigatórios em cada fase.

Primeiro, deve-se selecionar a fase/estágio do processo de parceria, conforme indicado pela Figura 26.

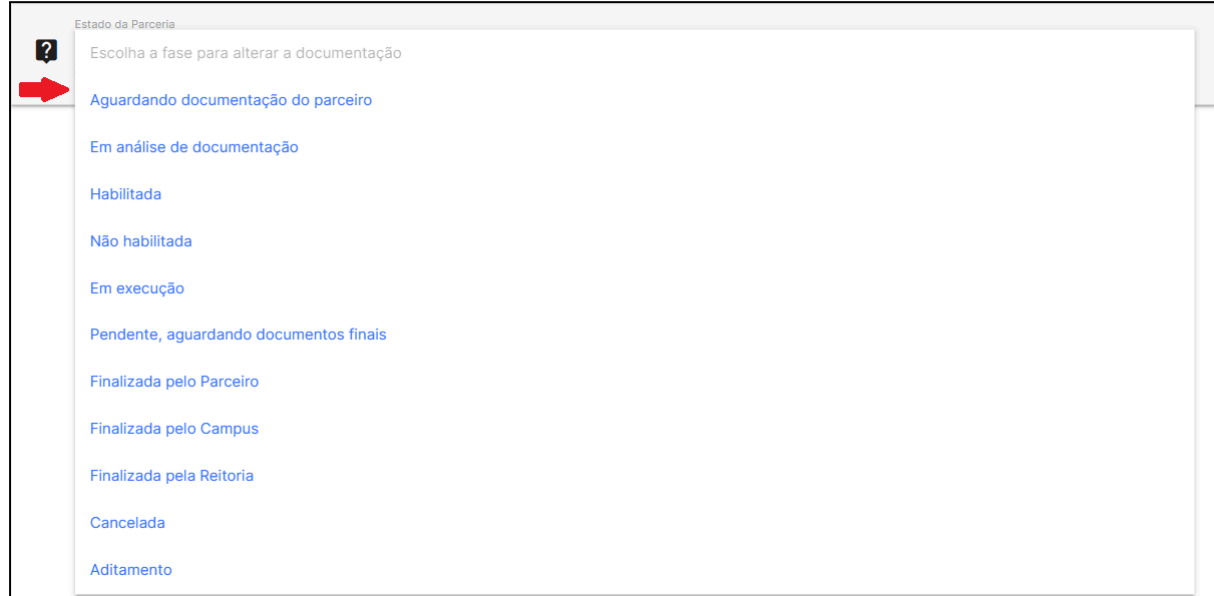

*Figura 26 - Selecionar uma determinada fase do processo*

<span id="page-20-1"></span>Após a seleção da fase/estágio, o administrador pode gerenciar os documentos (Figura 27). No quadro "Disponíveis", à esquerda da seta vermelha, encontram-se todos os tipos de documentos disponíveis para escolher; no quadro "Selecionados", à direita, estão os tipos de documentos já selecionados para a fase escolhida.

É possível alterar a ordem dos documentos de ambos os quadros. Utilize os botões indicados pelas setas azuis na Figura 27.

Para inserir ou retirar um tipo de documento de uma fase específica, utilize os botões do meio, indicado pela seta vermelha na Figura 27. Selecione um ou mais tipos de documentos de um lado que serão enviados para o outro lado. A direção das setas dos botões, "**<**" ou "**>**", indicam a direção que os documentos serão deslocados de um quadro para o outro. Os botões com setas duplas, "**<<**" ou "**>>**", deslocam **todos** os documentos de um lado para o outro.

É possível tornar um tipo de documento obrigatório para uma determinada fase. Para isso, no quadro à direita, clique na imagem de "quadrado" ( $\Box$ ) correspondente ao tipo de documento que se deseja tornar obrigatório, conforme indicado pela seta "cinza" na

Figura 27. O símbolo  $\checkmark$  indica que o documento é obrigatório naquela fase. Para desmarcar um tipo de documento, clique novamente.

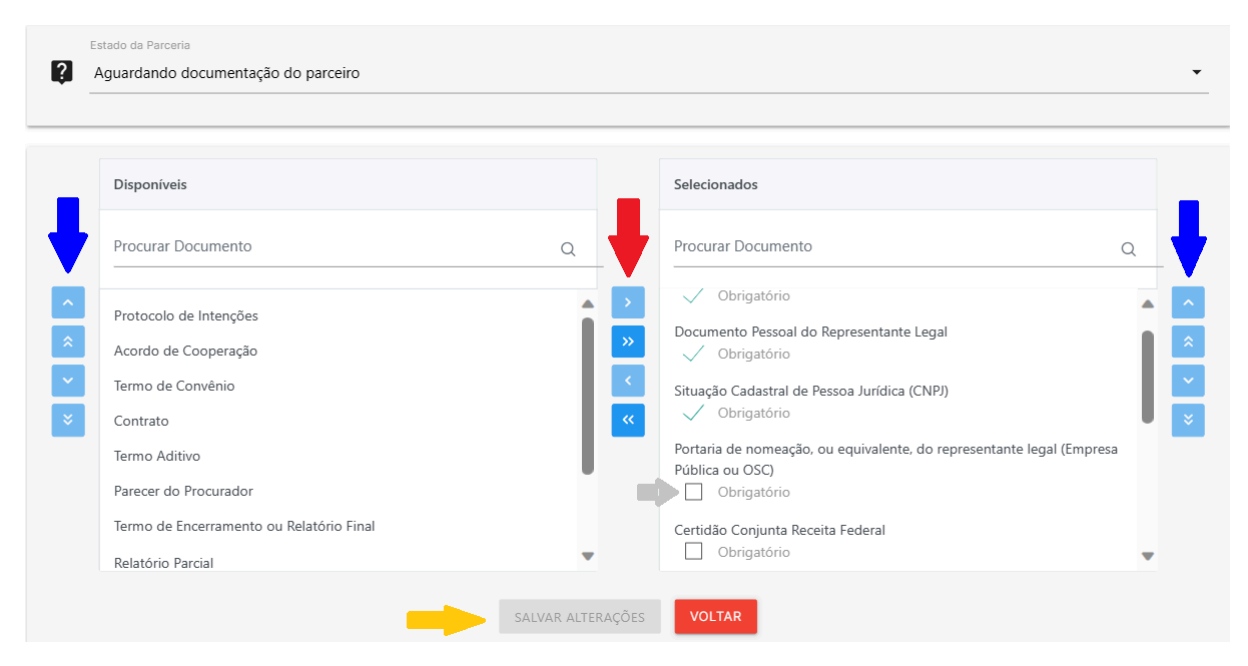

*Figura 27 - Instruções para gerenciar os documentos por fase*

<span id="page-21-0"></span>Por fim, para que todas as alterações sejam gravadas, clique no botão "Salvar Alterações", conforme indicado pela seta "amarela" na Figura 27. Se clicar em "Voltar" ou mudar de tela sem clicar em "Salvar Alterações", todas as mudanças serão perdidas.

#### <span id="page-22-0"></span>**5.9 Gerenciar envio de e-mails**

Quando uma proposta é realizada ou uma parceria é firmada, e-mails de lembretes são enviados para o parceiro e para o campus, a cada momento que muda de fase ou quando uma proposta ou parceria está há muito tempo sem mudar de fase. A quantidade de dias que a parceria pode ficar em uma determinada fase e o intervalo de dias que os e-mails serão enviados é definido pelo administrador. Para gerenciar esses prazos, escolha o menu "Editar lembretes", conforme destacado na Figura 28.

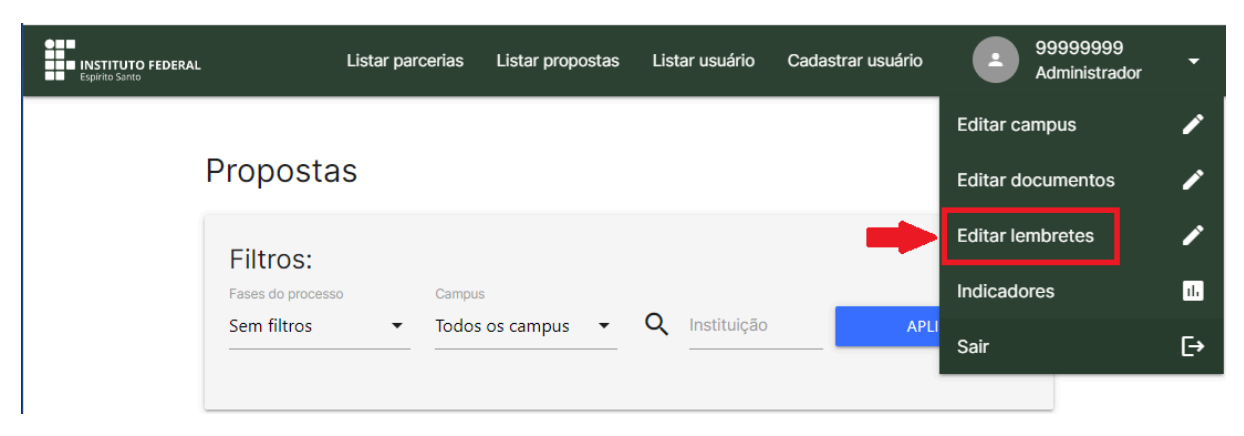

*Figura 28 - Acessar tela para editar os lembretes*

<span id="page-22-1"></span>Na próxima tela (Figura 29), selecione a área indicada para escolher entre lembretes de propostas ou parcerias. Este passo permitirá que você ajuste o tempo de lembrete para cada fase/estágio.

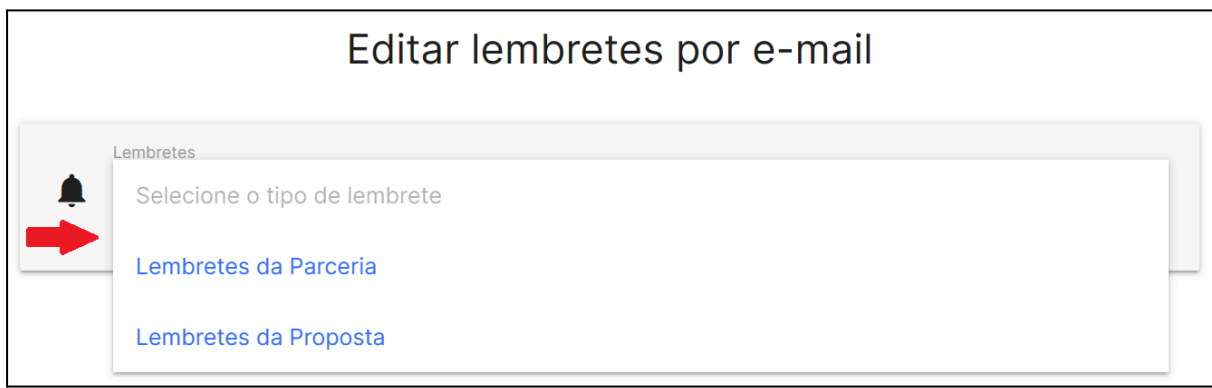

*Figura 29 - Escolha de qual tipo de email deseja editar*

<span id="page-22-2"></span>Todas as fases em que é possível ajustar o tempo de lembrete serão exibidas. Como mostrado na Figura 30, cada fase pode ter seu próprio tempo de lembrete. Clique no botão "Editar" para acessar a tela de edição.

| <b>Estado Parceria</b>                 | Lembrete                             | <b>Ações</b>  |
|----------------------------------------|--------------------------------------|---------------|
| Aguardando documentação do parceiro    | Atraso: 10 dias<br>Intervalo: 2 dias | <b>EDITAR</b> |
| Em análise de documentação             | Atraso: 10 dias<br>Intervalo: 2 dias | <b>EDITAR</b> |
| Habilitada                             | Atraso: 45 dias<br>Intervalo: 5 dias | <b>EDITAR</b> |
| Não habilitada                         | Atraso: 10 dias<br>Intervalo: 2 dias | <b>EDITAR</b> |
| Em execução                            | Atraso: 15 dias<br>Intervalo: 3 dias | <b>EDITAR</b> |
| Pendente, aguardando documentos finais | Atraso: 10 dias<br>Intervalo: 2 dias | <b>EDITAR</b> |
| Finalizada pelo Parceiro               | Atraso: 10 dias<br>Intervalo: 2 dias | <b>EDITAR</b> |
| Finalizada pelo Campus                 | Atraso: 10 dias<br>Intervalo: 2 dias | <b>EDITAR</b> |
| Aditamento                             | Atraso: 45 dias<br>Intervalo: 5 dias | <b>EDITAR</b> |

*Figura 30 - Exemplos de lembretes de e-mail*

<span id="page-23-0"></span>Na tela de edição (Figura 31), é possível editar os dias de atraso e o intervalo de envio.

- **- Dias de atraso:** define quantos dias a proposta ou parceria pode ficar naquela fase. A partir desses dias é considerado em atraso e os e-mails de lembrete serão enviados a cada intervalo de dias definido a seguir.
- **- Intervalo de envio:** de quanto em quanto tempo um email será enviado para o campus ou parceiro caso aquela fase esteja em atraso.

Após inserir as informações desejadas, clique em "Salvar" para confirmar as alterações feitas. Isso garantirá que os lembretes estejam configurados de acordo com as preferências do administrador.

**OBSERVAÇÃO:** Quando a parceria estiver na fase "Em execução", os dias de atraso começam a contar depois da data prevista para encerramento da parceria.

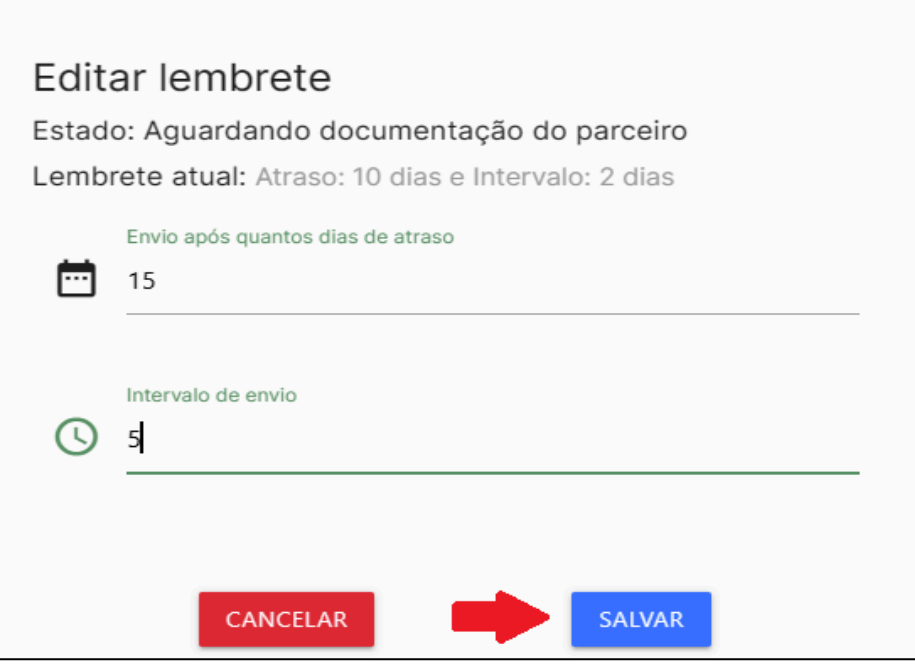

*Figura 31 - Editar o tempo de lembrete*

## <span id="page-24-1"></span><span id="page-24-0"></span>**5.10 Visualizar Estatísticas Gerais**

Para visualizar os gráficos com os indicadores de todas as parcerias, escolha a opção "Indicadores" do menu, conforme destacado pela Figura 32.

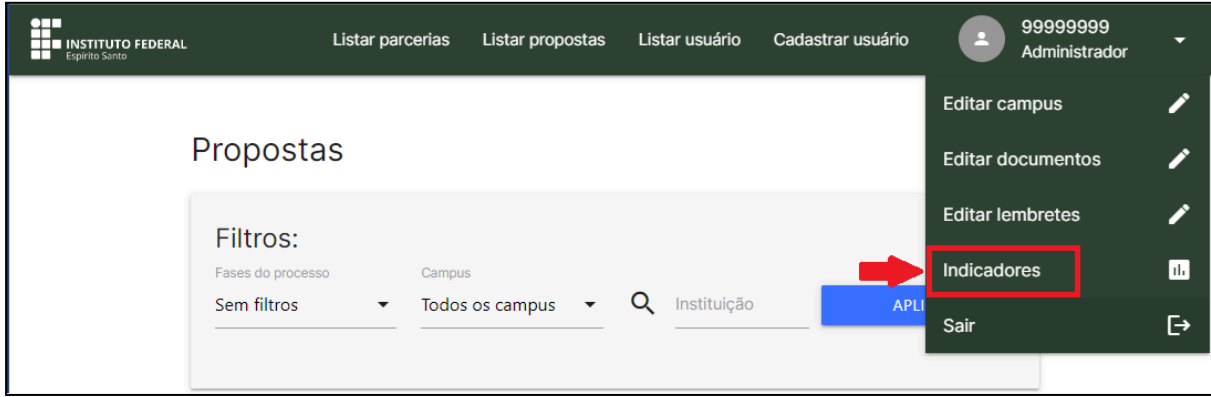

*Figura 32 - Botão para acesso aos indicadores*

<span id="page-24-2"></span>Na próxima tela serão mostradas as informações gerais das parcerias, bem como os gráficos agrupados por anos. A Figura 33 exemplifica a tela com dados simbólicos.

| $\leftarrow$ $\prod_{i=1}^{n}$ instituto federal | PARCERIAS EM NÚMEROS                                                              |                                                                           |
|--------------------------------------------------|-----------------------------------------------------------------------------------|---------------------------------------------------------------------------|
| Total de Projetos<br>16                          | Em andamento<br>13                                                                | Finalizados<br>$\ensuremath{\mathsf{3}}$                                  |
|                                                  | <b>PÚBLICO</b><br><b>ATENDIDO</b><br>1400 Pessoas                                 | <b>VALOR</b><br><b>INVESTIDO</b><br>R\$ 63.000,00                         |
| ee<br>88<br>BB                                   | <b>ESCOLAS</b><br><b>PÚBLICAS</b><br>6 Escolas                                    | PÚBLICO COM<br>VULNERABILIDADE<br>5 Parcerias                             |
|                                                  | PÚBLICO DE<br><b>GRUPOS</b><br><b>COMUNITÁRIOS</b><br>6 Parcerias                 | <b>ORGANIZAÇÕES</b><br><b>NÃO</b><br><b>GOVERNAMENTAIS</b><br>6 Parcerias |
|                                                  | <b>INSTITUIÇÕES</b><br>嚻<br><b>EDUCACIONAIS</b><br><b>EXTERNAS</b><br>6 Parcerias | PÚBLICO DE<br><b>EMPRESAS</b><br>3 Parcerias                              |

*Figura 33 - Exemplo de indicadores com dados simbólicos.*

## <span id="page-25-1"></span><span id="page-25-0"></span>**5.11 Processos de execução, validação e finalização de Parcerias**

Enquanto uma parceria estiver no estágio "Em execução", a instituição parceira, bem como o coordenador do campus, podem adicionar documentos referentes a execução da parceria, como atas de reuniões, fotos, relatórios, etc.

Quando a parceria chega ao fim, o processo de finalização no sistema segue os seguintes passos, nesta ordem:

- 1. A **instituição parceira** insere os comprovantes da prestação de contas, o relatório final e finaliza. O estágio muda para "Finalizado pelo parceiro".
- 2. O **coordenador do campus** verifica os documentos, a prestação de contas e, se estiver tudo correto, finaliza. O estágio muda para "Finalizado pelo campus".
- 3. O **administrador** verifica os documentos, a prestação de contas e, se estiver tudo correto, finaliza. O estágio muda para "Finalizado pela Reitoria". Essa é a última fase do processo.

Veja a seguir como o administrador finaliza uma parceria.

### 5.11.1 Finalizar Parceria

<span id="page-26-0"></span>O administrador é responsável pelo último aceite antes de finalizar uma parceria em definitivo. Para fazê-lo, a parceria deve estar no estágio "Finalizada pelo Campus". Para isso, utilize o filtro de pesquisa, como visto na seção 5.2 (Listar Parcerias) para listar apenas as parcerias nesse estágio. Após isso, clique no botão "Acessar Informações" para ter acesso às informações da parceria correspondente, conforme indicado pela Figura 34.

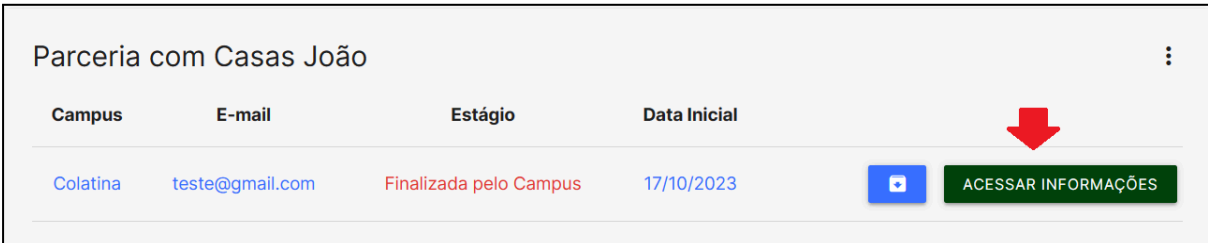

*Figura 34 - Acessar informações da parceria*

<span id="page-26-1"></span>Existem duas ações que o administrador pode tomar. A primeira é colocar uma parceria no estágio "Pendente". Isso pode ocorrer caso o administrador identifique algo que não esteja em conformidade com a finalização da parceria. Para isso, informe no campo "Observações" os motivos do não aceite e clique no botão "Tornar pendente" (Figura 35). Quando uma parceria está no estágio "Pendente", a instituição parceira visualiza as observações informadas, deve resolver as pendências e repetir os passos do processo de finalização, descrito no início desta seção.

Caso a documentação e a prestação de contas estejam corretas, o administrador pode finalizar a parceria em definitivo, bastando clicar no botão "Finalizar" (Figura 35). A parceria é concluída e, dessa forma, não é mais possível realizar ações naquela parceria.

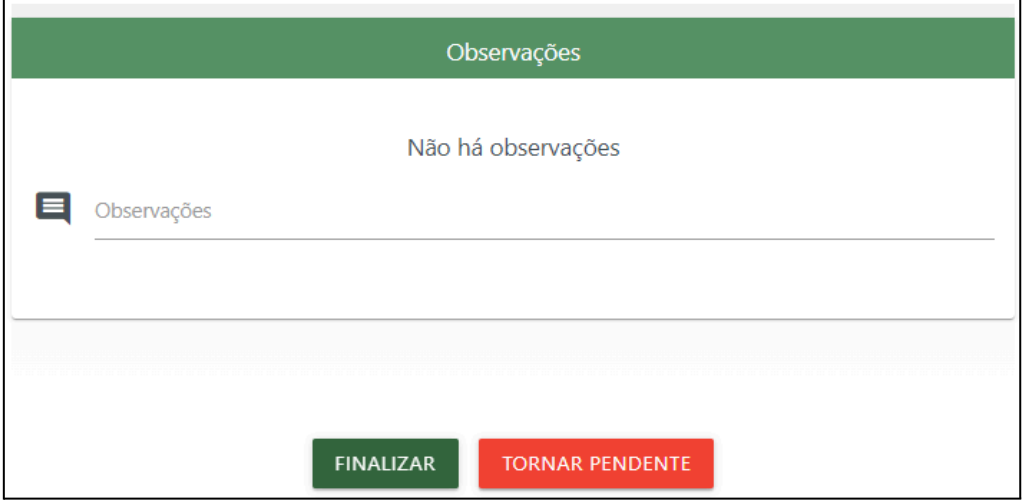

<span id="page-26-2"></span>*Figura 35 - Ações que o administrador pode realizar ao finalizar parceria*

### <span id="page-27-0"></span>**5.12 Gerar Relatório Final da Parceria**

Em todas as fases é possível gerar um relatório (arquivo PDF) com as informações e os documentos da parceria. Primeiro, liste as parcerias conforme descrito na seção 5.2 (menu Listar Parcerias). Depois, para cada parceria que desejar fazer o download, clique no ícone identificado na Figura 36.

O relatório será baixado para o computador do usuário. Verifique sua pasta de "Downloads".

<span id="page-27-1"></span>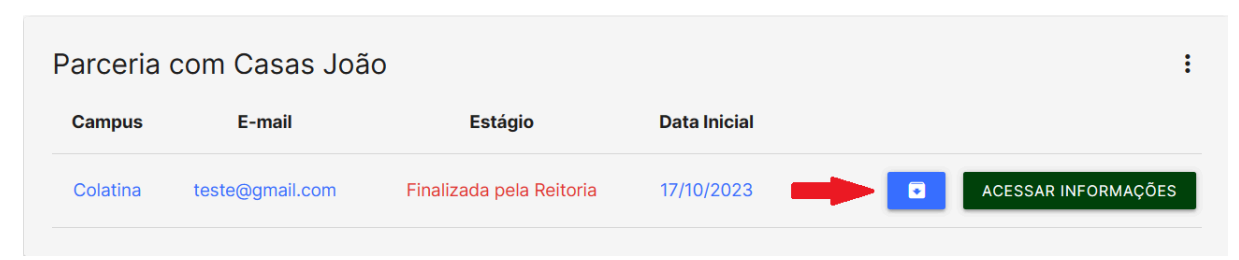

*Figura 36 - Botão para fazer o download do relatório*